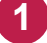

1 Windowsスタートメニューから [スーパーセキュリティ] をクリックします。 または、タスクトレイのアイコンをクリックして、起動します。

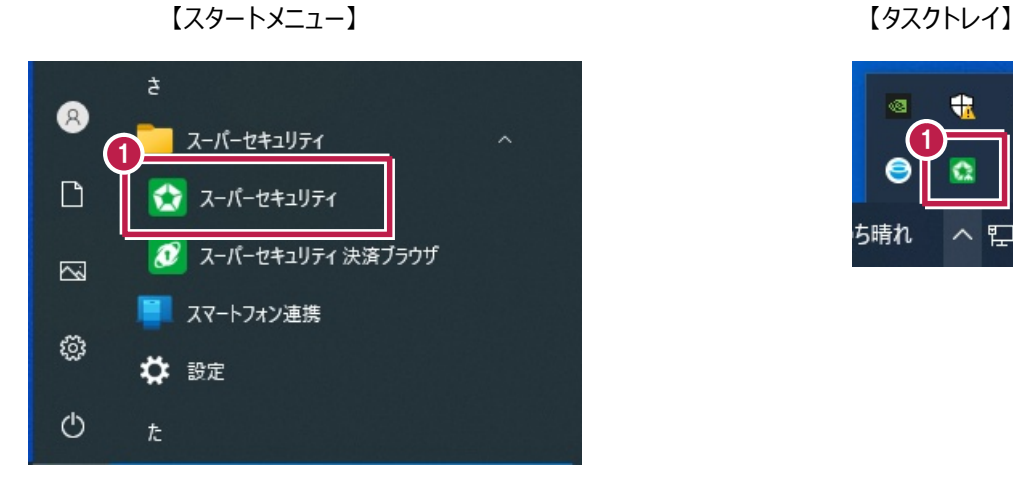

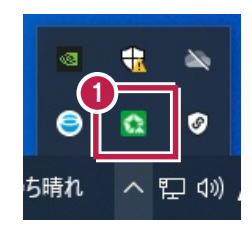

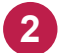

**2 [保護] をクリックします。** 

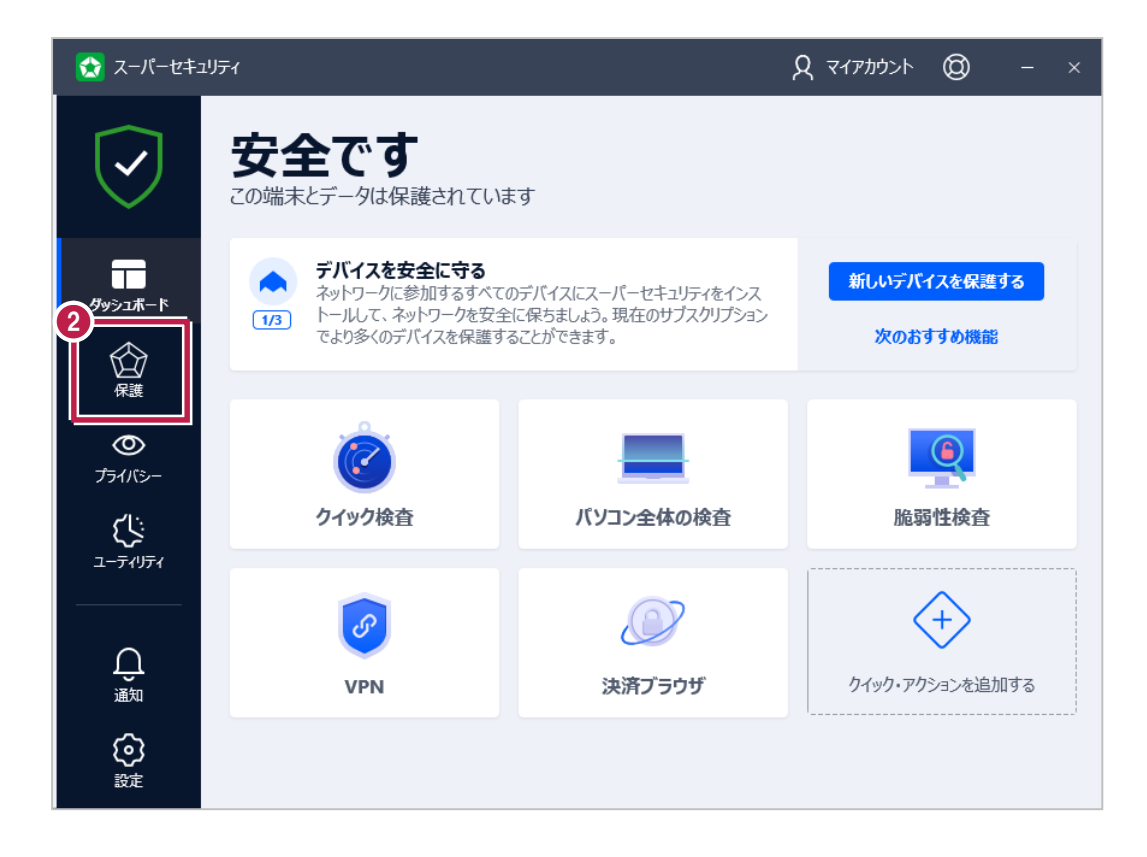

[開く]をクリックします。

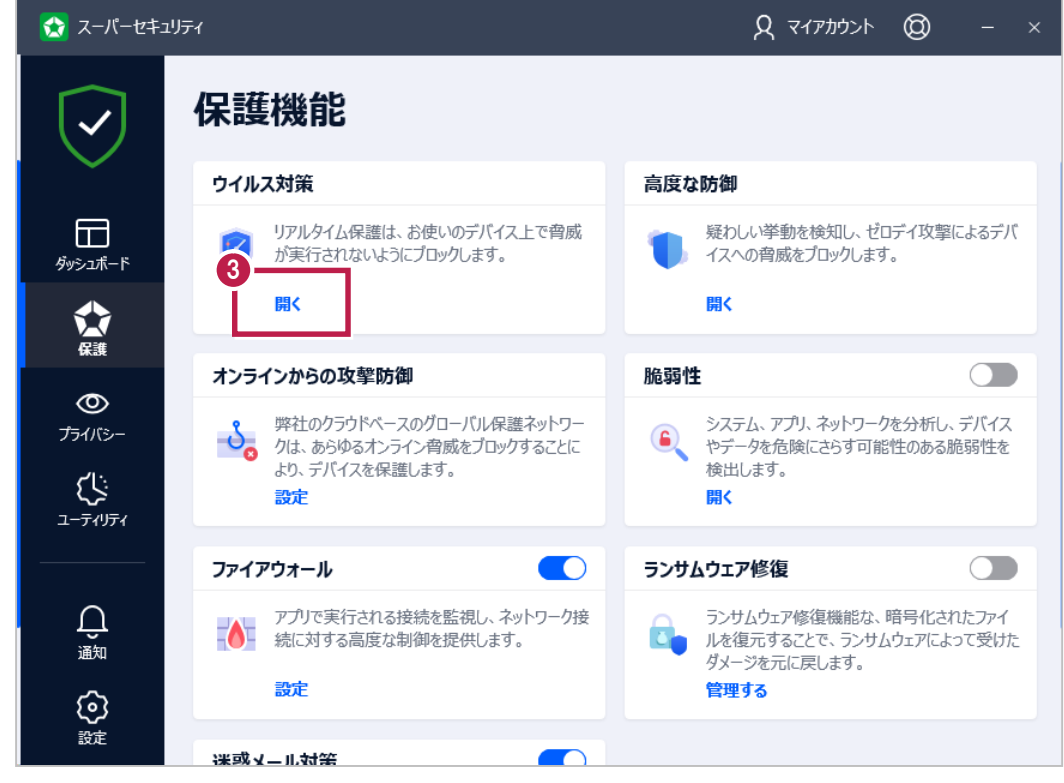

[設定]タブの[除外設定]をクリックします。

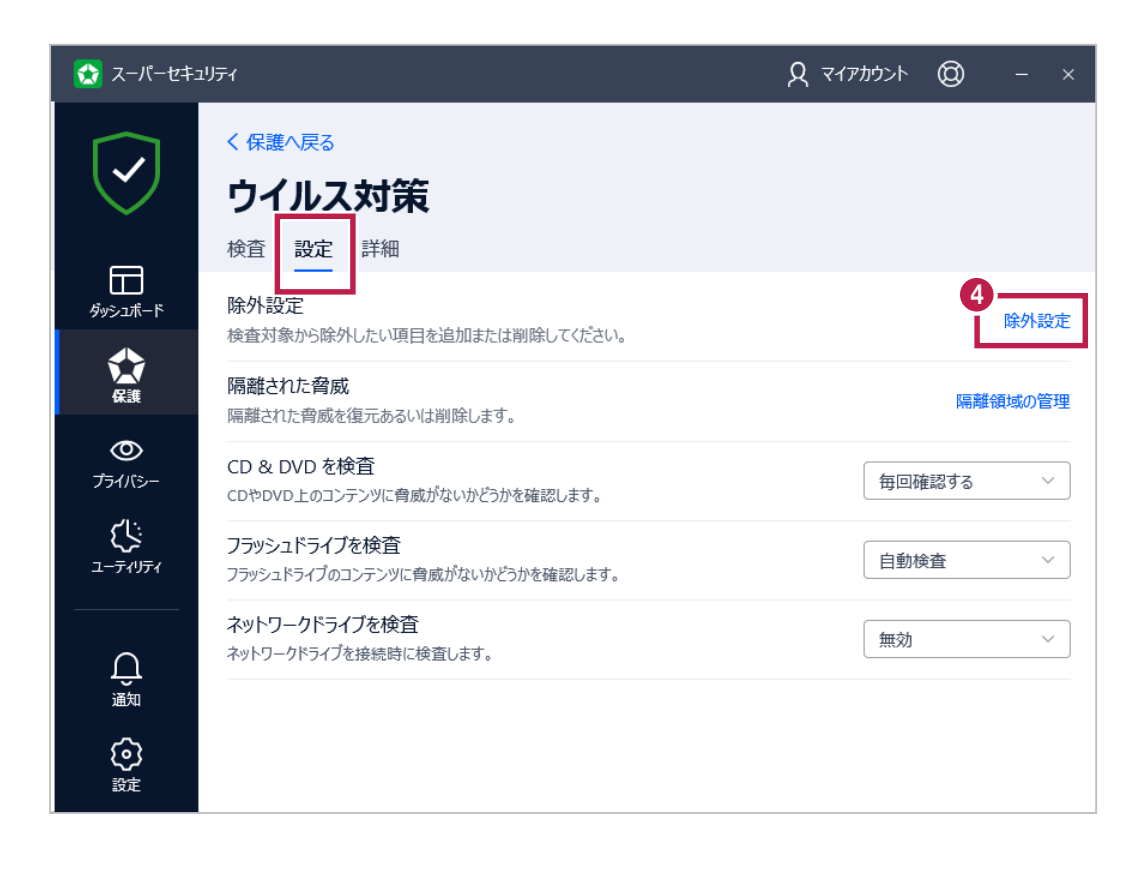

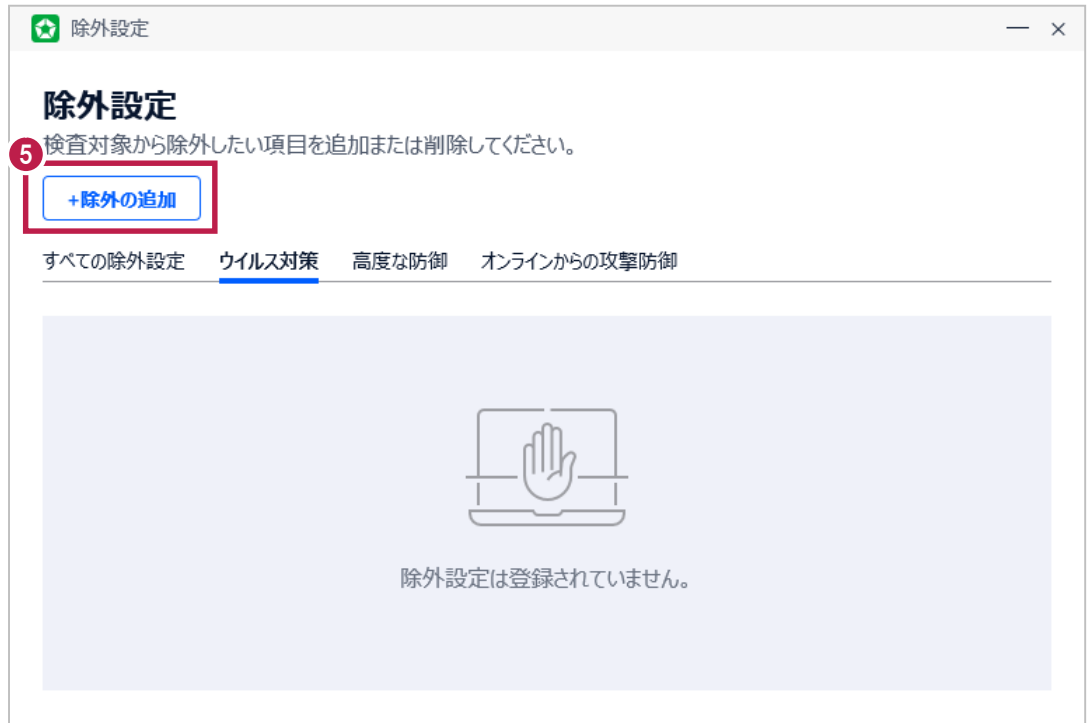

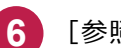

**6 [参照] アイコンをクリックします。** 

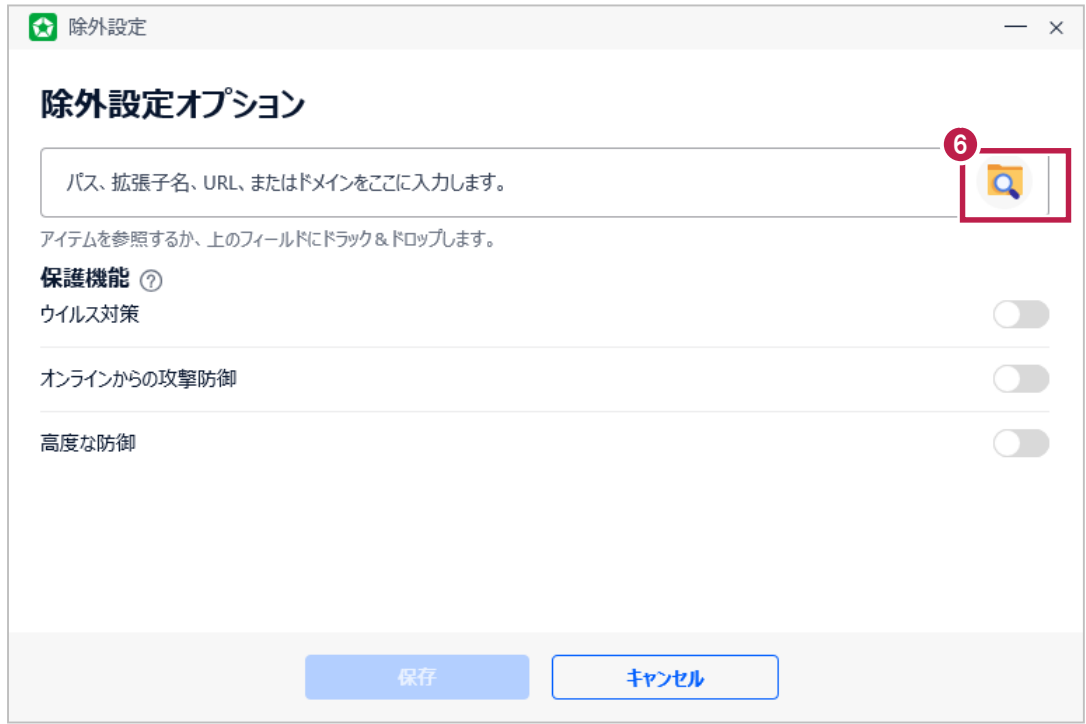

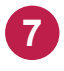

**9**

ツリーから弊社製品がインストールされているフォルダー(**C**:\FCAPP)を指定して、[OK]をクリックします。 (**C**は弊社製品のインストールドライブです。お客様の環境に合わせて読み替えてください。)

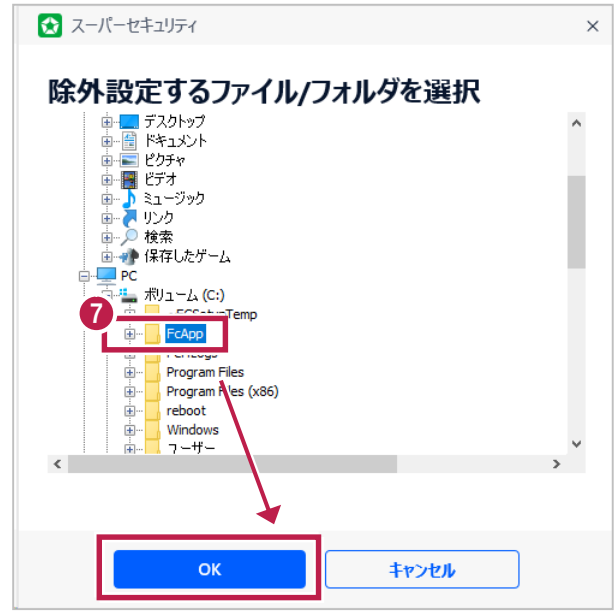

- **8** ボックスに追加されたことを確認します。
	- [ウィルス対策]と [オンラインからの攻撃防御]をONにします。 ※ [高度な防御] は、フォルダー指定ではONにできません。
- **10** [保存]をクリックします。

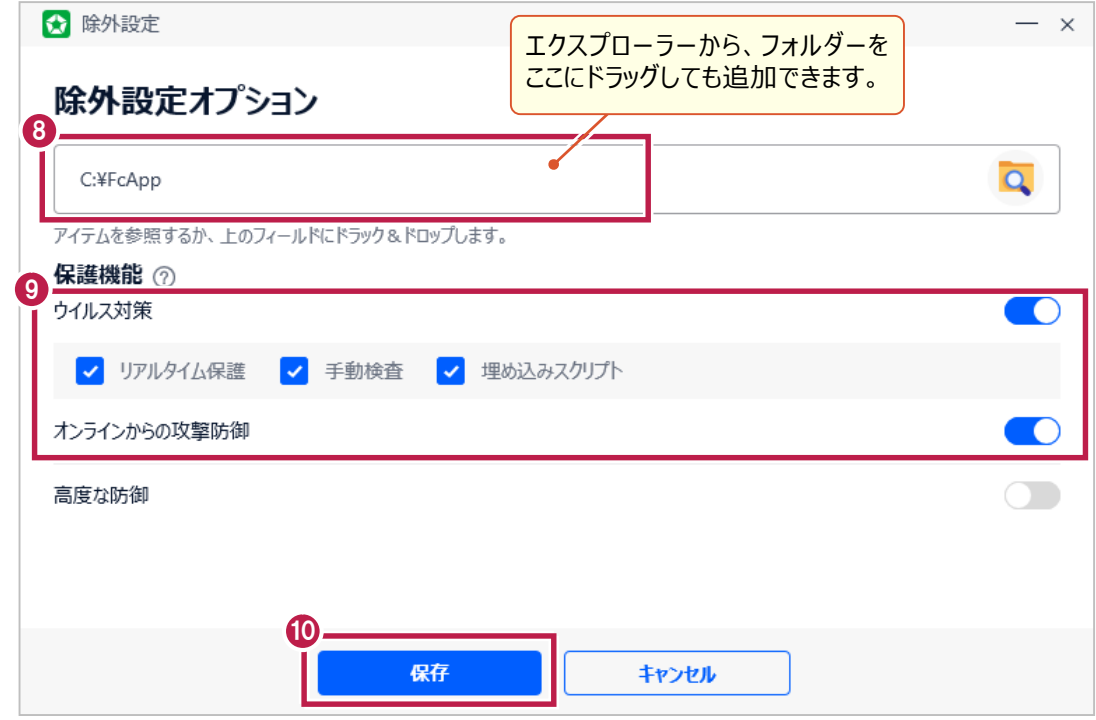

- **11** 以下のフォルダーが存在する場合は、同様な手順で、それぞれ例外設定に追加してください。 ※存在しない場合は追加不要です。
	- ·32 ビットOS の場合「C:¥Program Files ¥Common Files¥Fukui Computer Shared」
	- ·64 ビットOS の場合「C:¥Program Files (x86)¥Common Files¥Fukui Computer Shared」

スーパーセキュリティの[高度な防御]が有効の場合、弊社アプリケーションが起動できない症状 を確認しています。 対象のEXEファイルを、[高度な防御]の除外設定に追加することで回避可能です。

- 【例:TREND-ONEの場合】
- ・C:¥FcApp¥TREND-ONE¥Program¥SEE.exe (現場管理)<br>・C:¥FcApp¥TREND-ONE¥Program¥TREND-ONE.exe (本体)  $\cdot$ C:¥FcApp¥TREND-ONE¥Program¥TREND-ONE.exe ·C:¥FcApp¥TREND-ONE¥Program¥Conv86¥Win86DB.exe (データベース用)

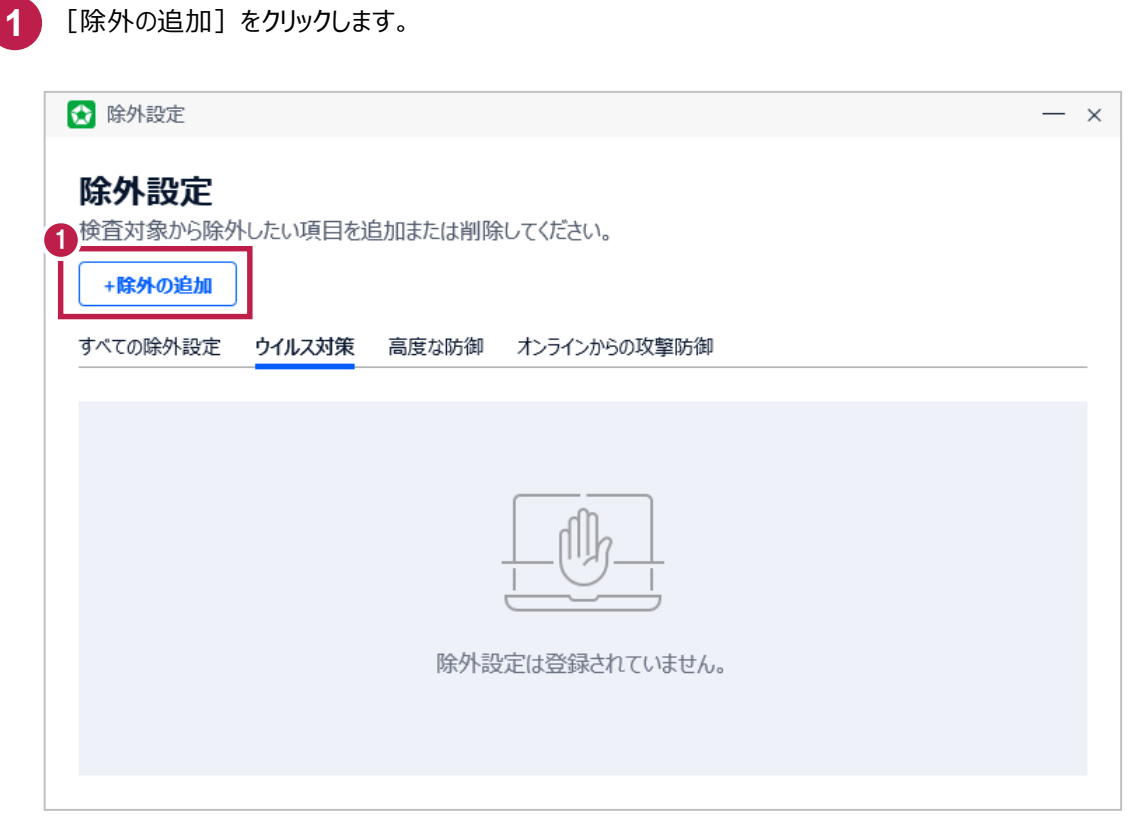

**2 [参照] アイコンをクリックします。** 

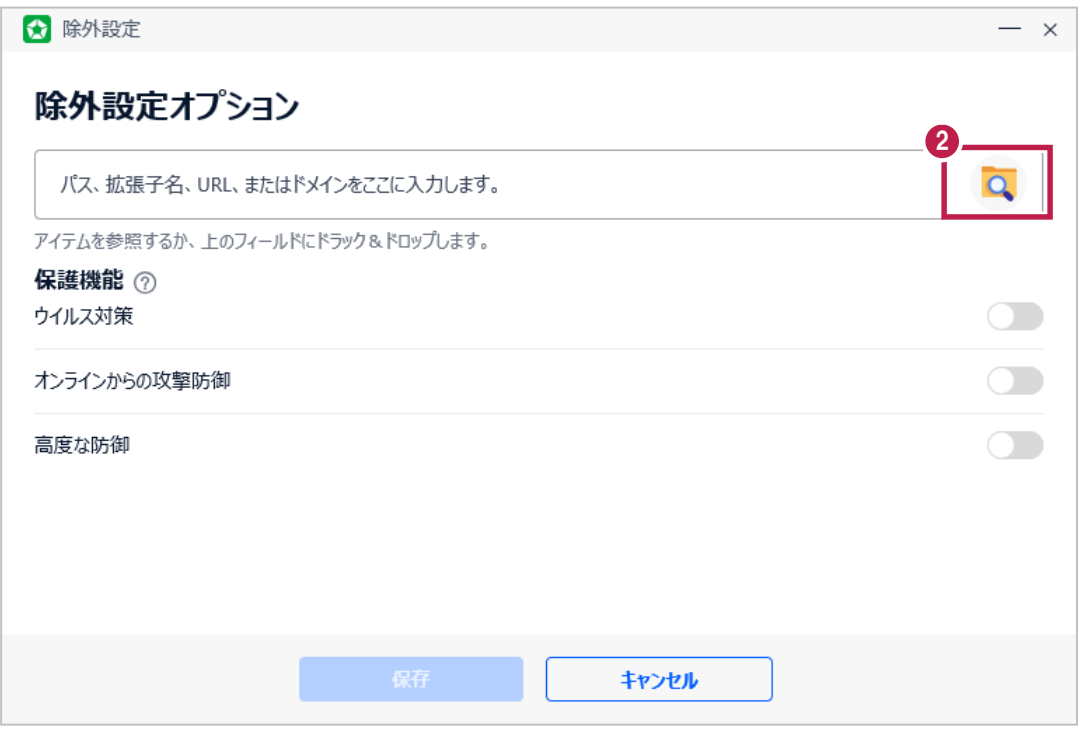

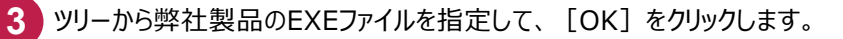

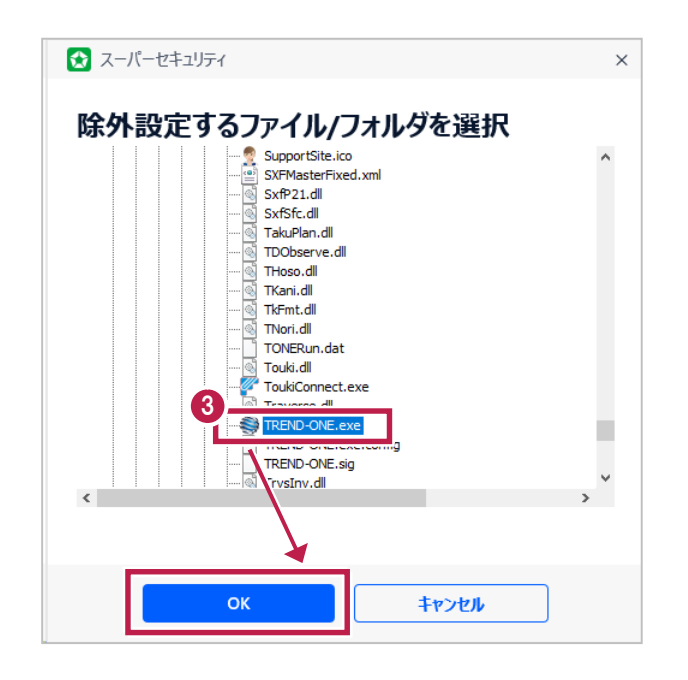

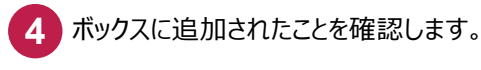

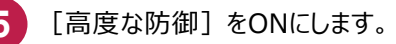

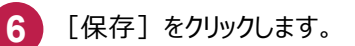

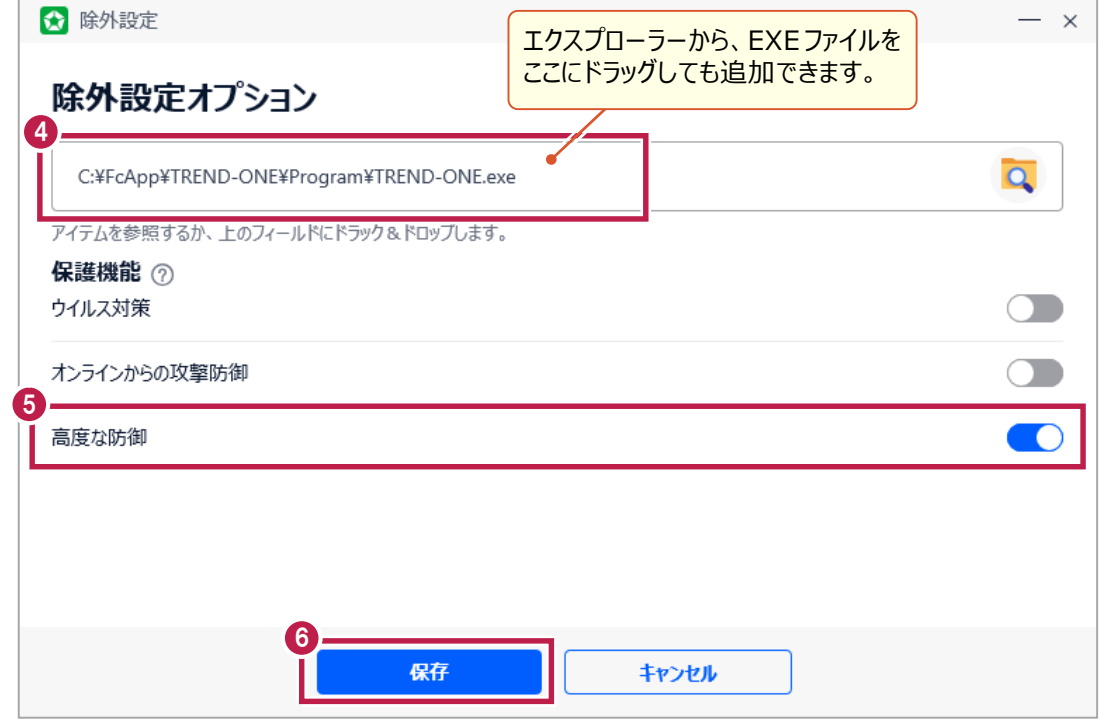